## 「東京電機大学 OB・OG 全国オンライン写真展~結絆~」応募手順

- 1. Google アカウントの取得
	- ① Google アカウントをお持ちの方は、「2.写真の投稿」へお進みください。Google アカウン トをお持ちでない方は、②へお進みください。
	- ② Google アカウントをお持ちでない方は、下記 URL にアクセスして、作成手順に従い Google アカウントを取得して下さい。 <https://support.google.com/accounts/answer/27441?hl=ja>
- 2. Web ブラウザを起動して、大学同窓会のホームページにアクセスします。 <http://dendai-dosokai.net/>
	- ① 大学同窓会ホームページの「東京電機大学 OB・OG 全国オンライン写真展~結絆~」⇒「詳 細はこちら」をクリックします。
	- ② 応募方法にある「応募する」ボタンをクリックすると、大学同窓会のホームページから Google サービス(Google フォーム)へ移動します。
- 3. Google フォームに移動すると、下記が表示されます。

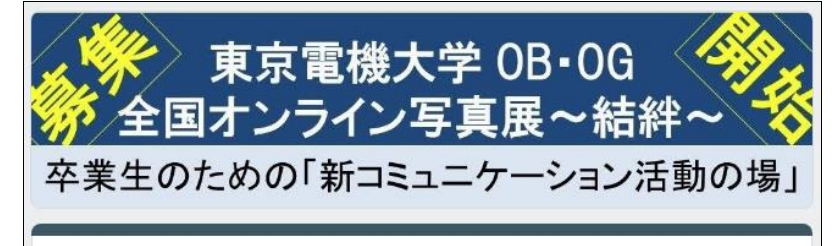

- ① 上記画面の少し下に Google アカウントの確認表示がされていますので、確認して下さい。
- ② Google アカウントが異なる場合や Google アカウントを複数所有している方は、アカウントを確認し、 異なっていればアカウントを切り替えて応募に使用するアカウントをご使用下さい。
- ③ Google アカウントの確認が済みましたら、その下の注意事項を確認の上、応募に際しての情報入力「お 名前、生年月日、卒業種、卒業学部学科、卒業年、住所(県のみ)」などの入力にお進みください。
- ④ 入力は、全部で 4 ページ(11 項目程度)有りますので、入力ミスが無いように入力して下さい。なお、 写真は 1 枚 10MB を上限として設定されていますので、10MB 以上のファイルは投稿できません。

※最後の入力項目「応援コメント」には、皆様の近況などを含め、現役学生への応援の言葉、写真展への意 気込みなど、是非、ご入力頂き、メッセージを送信下さい。

以上

「全国オンライン写真展」プロジェクトスタッフ一同